# Oracle® Retail Analytics and Planning Administration Guide

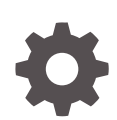

Release 23.1.101.0 F76381-03 March 2023

**ORACLE** 

Oracle Retail Analytics and Planning Administration Guide, Release 23.1.101.0

F76381-03

Copyright © 2023, Oracle and/or its affiliates.

This software and related documentation are provided under a license agreement containing restrictions on use and disclosure and are protected by intellectual property laws. Except as expressly permitted in your license agreement or allowed by law, you may not use, copy, reproduce, translate, broadcast, modify, license, transmit, distribute, exhibit, perform, publish, or display any part, in any form, or by any means. Reverse engineering, disassembly, or decompilation of this software, unless required by law for interoperability, is prohibited.

The information contained herein is subject to change without notice and is not warranted to be error-free. If you find any errors, please report them to us in writing.

If this is software, software documentation, data (as defined in the Federal Acquisition Regulation), or related documentation that is delivered to the U.S. Government or anyone licensing it on behalf of the U.S. Government, then the following notice is applicable:

U.S. GOVERNMENT END USERS: Oracle programs (including any operating system, integrated software, any programs embedded, installed, or activated on delivered hardware, and modifications of such programs) and Oracle computer documentation or other Oracle data delivered to or accessed by U.S. Government end users are "commercial computer software," "commercial computer software documentation," or "limited rights data" pursuant to the applicable Federal Acquisition Regulation and agency-specific supplemental regulations. As such, the use, reproduction, duplication, release, display, disclosure, modification, preparation of derivative works, and/or adaptation of i) Oracle programs (including any operating system, integrated software, any programs embedded, installed, or activated on delivered hardware, and modifications of such programs), ii) Oracle computer documentation and/or iii) other Oracle data, is subject to the rights and limitations specified in the license contained in the applicable contract. The terms governing the U.S. Government's use of Oracle cloud services are defined by the applicable contract for such services. No other rights are granted to the U.S. Government.

This software or hardware is developed for general use in a variety of information management applications. It is not developed or intended for use in any inherently dangerous applications, including applications that may create a risk of personal injury. If you use this software or hardware in dangerous applications, then you shall be responsible to take all appropriate fail-safe, backup, redundancy, and other measures to ensure its safe use. Oracle Corporation and its affiliates disclaim any liability for any damages caused by use of this software or hardware in dangerous applications.

Oracle®, Java, and MySQL are registered trademarks of Oracle and/or its affiliates. Other names may be trademarks of their respective owners.

Intel and Intel Inside are trademarks or registered trademarks of Intel Corporation. All SPARC trademarks are used under license and are trademarks or registered trademarks of SPARC International, Inc. AMD, Epyc, and the AMD logo are trademarks or registered trademarks of Advanced Micro Devices. UNIX is a registered trademark of The Open Group.

This software or hardware and documentation may provide access to or information about content, products, and services from third parties. Oracle Corporation and its affiliates are not responsible for and expressly disclaim all warranties of any kind with respect to third-party content, products, and services unless otherwise set forth in an applicable agreement between you and Oracle. Oracle Corporation and its affiliates will not be responsible for any loss, costs, or damages incurred due to your access to or use of third-party content, products, or services, except as set forth in an applicable agreement between you and Oracle.

# **Contents**

### [Send Us Your Comments](#page-4-0)

### [Preface](#page-5-0)

### 1 [Administration Tasks Overview](#page-7-0)

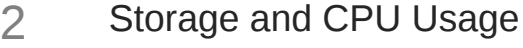

### 3 [Managing User Security](#page-9-0)

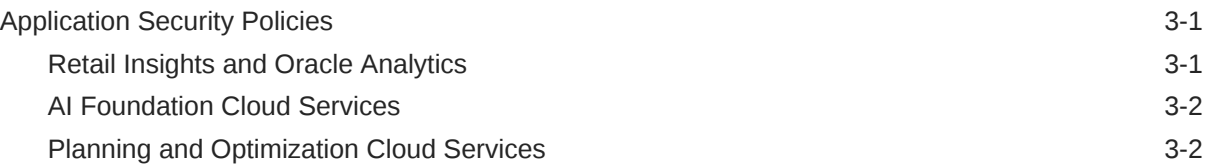

### 4 [Managing Batches](#page-11-0)

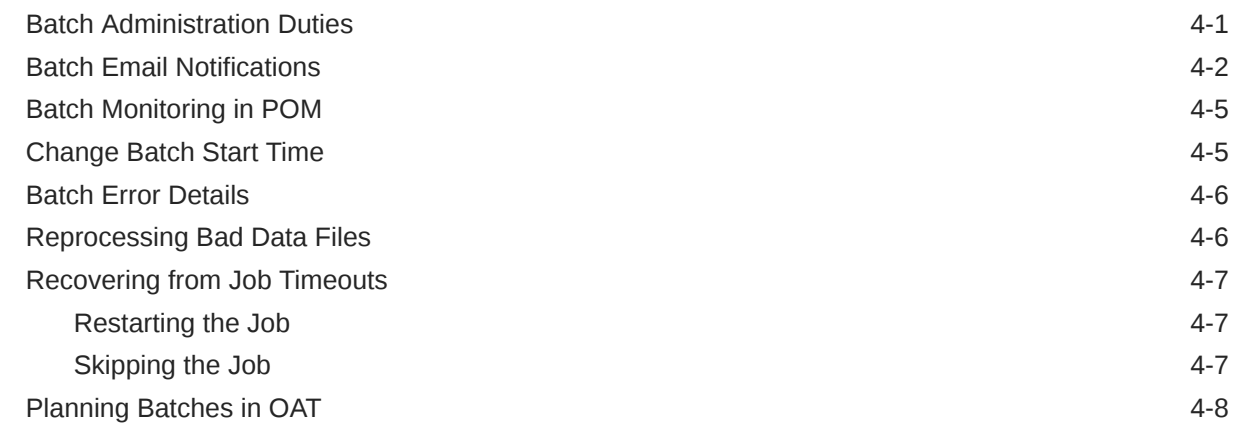

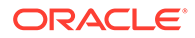

### 5 [Managing Label Customization](#page-19-0)

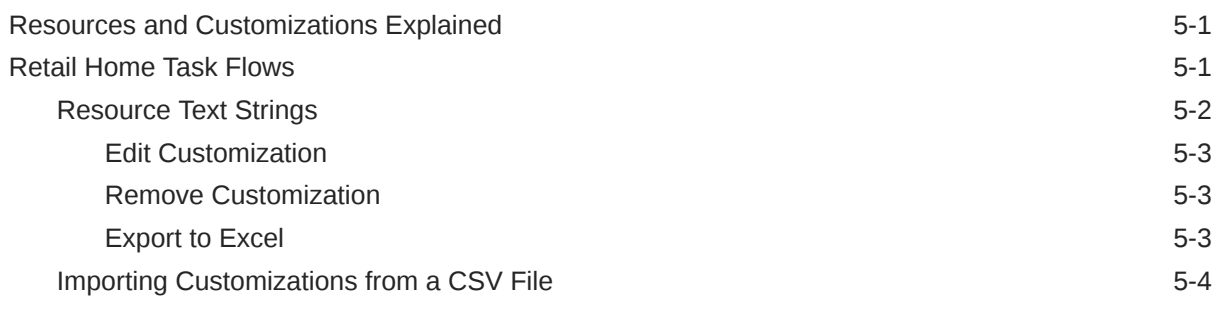

### 6 [Managing File Transfers](#page-23-0)

### 7 [Managing Data Visualization](#page-25-0)

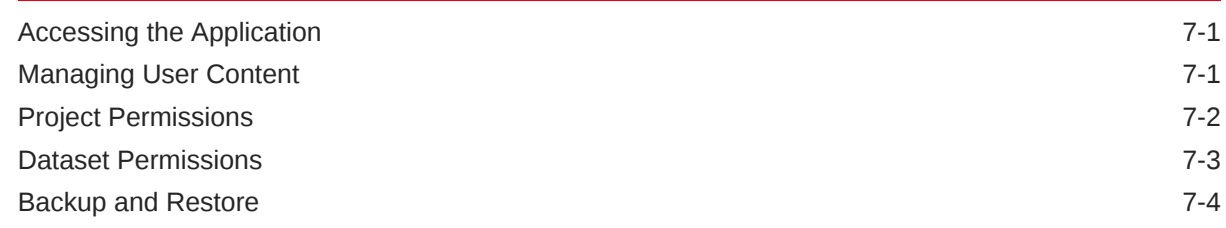

### 8 [Managing RPAS Applications](#page-30-0)

[Online Administration Tools \(OAT\) 8-1](#page-30-0)

### 9 [Managing APEX and Extensions](#page-32-0)

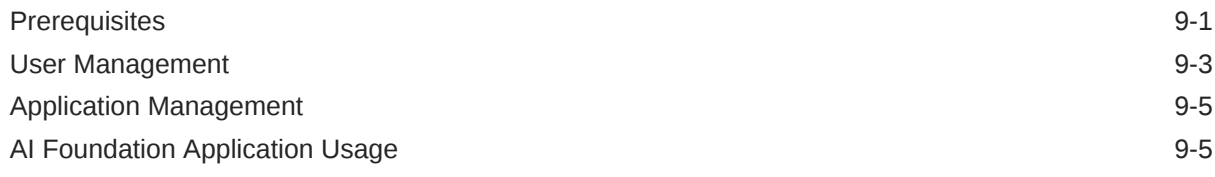

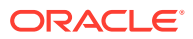

# <span id="page-4-0"></span>Send Us Your Comments

Oracle Retail Analytics and Planning Administration Guide

Oracle welcomes customers' comments and suggestions on the quality and usefulness of this document.

Your feedback is important, and helps us to best meet your needs as a user of our products. For example:

- Are the implementation steps correct and complete?
- Did you understand the context of the procedures?
- Did you find any errors in the information?
- Does the structure of the information help you with your tasks?
- Do you need different information or graphics? If so, where, and in what format?
- Are the examples correct? Do you need more examples?

If you find any errors or have any other suggestions for improvement, then please tell us your name, the name of the company who has licensed our products, the title and part number of the documentation and the chapter, section, and page number (if available).

#### **Note:**

Before sending us your comments, you might like to check that you have the latest version of the document and if any concerns are already addressed. To do this, access the Online Documentation available on the Oracle Technology Network Web site. It contains the most current Documentation Library plus all documents revised or released recently.

Send your comments to us using the electronic mail address: retail-doc\_us@oracle.com

Please give your name, address, electronic mail address, and telephone number (optional).

If you need assistance with Oracle software, then please contact your support representative or Oracle Support Services.

If you require training or instruction in using Oracle software, then please contact your Oracle local office and inquire about our Oracle University offerings. A list of Oracle offices is available on our Web site at <http://www.oracle.com>.

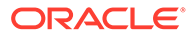

# <span id="page-5-0"></span>Preface

This Administration Guide provides critical information about the processing and operating details of the Retail Analytics and Planning, including the following

- System configuration settings
- Technical architecture
- Functional integration dataflow across the enterprise
- Batch processing

#### **Audience**

This guide is for:

- Systems administration and operations personnel
- Systems analysts
- Integrators and implementers
- Business analysts who need information about the Retail Analytics and Planning processes and interfaces

#### **Documentation Accessibility**

For information about Oracle's commitment to accessibility, visit the Oracle Accessibility Program website at [http://www.oracle.com/pls/topic/lookup?](http://www.oracle.com/pls/topic/lookup?ctx=acc&id=docacc) [ctx=acc&id=docacc](http://www.oracle.com/pls/topic/lookup?ctx=acc&id=docacc)

#### **Access to Oracle Support**

Oracle customers that have purchased support have access to electronic support through My Oracle Support. For information, visit [http://www.oracle.com/pls/topic/](http://www.oracle.com/pls/topic/lookup?ctx=acc&id=info) [lookup?ctx=acc&id=info](http://www.oracle.com/pls/topic/lookup?ctx=acc&id=info) or visit<http://www.oracle.com/pls/topic/lookup?ctx=acc&id=trs> if you are hearing impaired.

#### **Customer Support**

To contact Oracle Customer Support, access My Oracle Support at the following URL:

#### <https://support.oracle.com>

When contacting Customer Support, please provide the following:

- Product version and program/module name
- Functional and technical description of the problem (include business impact)
- Detailed step-by-step instructions to re-create
- Exact error message received
- Screen shots of each step you take

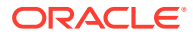

#### **Oracle Help Center (docs.oracle.com)**

Oracle Retail Product documentation is available on the following website [https://](https://docs.oracle.com/en/industries/retail/html) [docs.oracle.com/en/industries/retail/html](https://docs.oracle.com/en/industries/retail/html)

#### **Comments and Suggestions**

Please give us feedback about Oracle Retail Help and Guides. You can send an e-mail to: retail-doc\_us@oracle.com

#### **Oracle Retail Cloud Services and Business Agility**

The Oracle Retail Analytics and Planning Cloud Services are hosted in the Oracle Cloud with the security features inherent to Oracle technology and a robust data center classification, providing significant uptime. The Oracle Cloud team is responsible for installing, monitoring, patching, and upgrading retail software.

Included in the service is continuous technical support, access to software feature enhancements, hardware upgrades, and disaster recovery. The Cloud Service model helps to free customer IT resources from the need to perform these tasks, giving retailers greater business agility to respond to changing technologies and to perform more value-added tasks focused on business processes and innovation.

Oracle Retail Software Cloud Service is acquired exclusively through a subscription service (SaaS) model. This shifts funding from a capital investment in software to an operational expense. Subscription-based pricing for retail applications offers flexibility and cost effectiveness.

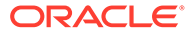

# <span id="page-7-0"></span>1 Administration Tasks Overview

The intent of this document is to guide a Retail Analytics and Planning (RAP) Administrator to perform the recurring administrative activities for all applications you have licensed within the platform. In some cases, the details will be explained in this document, and in other cases, only the general process will be covered and details will be explained in individual applications' Administration Guides.

Administration activities for RAP applications fall into two general categories:

- **Maintenance Activities** Tasks where you will be expected to change a configuration, run a process, or update the application in some manner
- **Monitoring Activities** Tasks where you will need to gather information or assess the status of an application or process, but not necessarily take any action

Each of the sections in this document will highlight the most common administrative tasks within the context of performing one or both of these activity types. If the administrative task is specific to a single application (rather than multiple applications or the entire platform) then you may follow the provided links and references to access additional information on that topic. The table below summarizes the topics covered in this document.

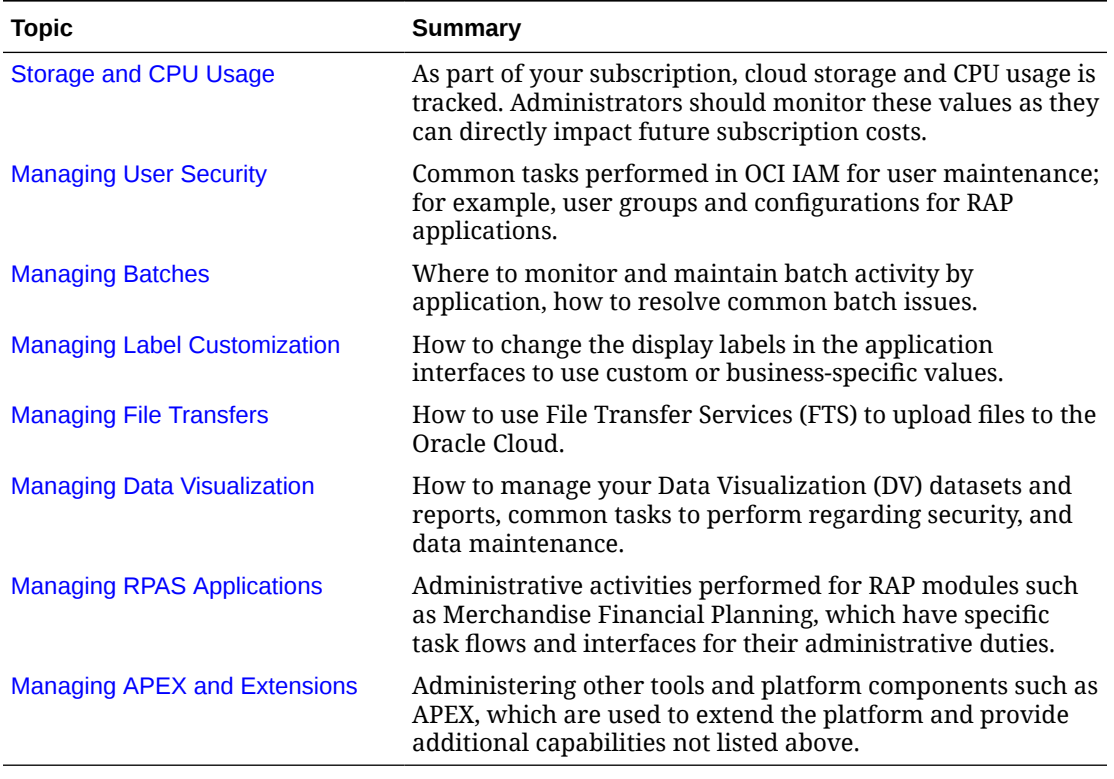

#### **Table 1-1 Administration Tasks Overview**

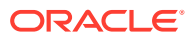

# <span id="page-8-0"></span>2 Storage and CPU Usage

For each Retail Analytics and Planning instance, the database disk storage and CPU usage is tracked. Your current usage levels can be seen by logging in to Oracle Retail Home and viewing the Application Dashboard. On the list are two entries: one for CPU Usage, and one for Disk Usage. The entries show current usage and also display the currently subscribed amounts for CPU and storage, so a customer can see whether they are nearing their subscription limits. The usage is tracked on a weekly basis, so updates to these charts happen about four times per month. This UI can only be viewed by Retail Home administrator users. Refer to the Retail Home product documentation for more information.

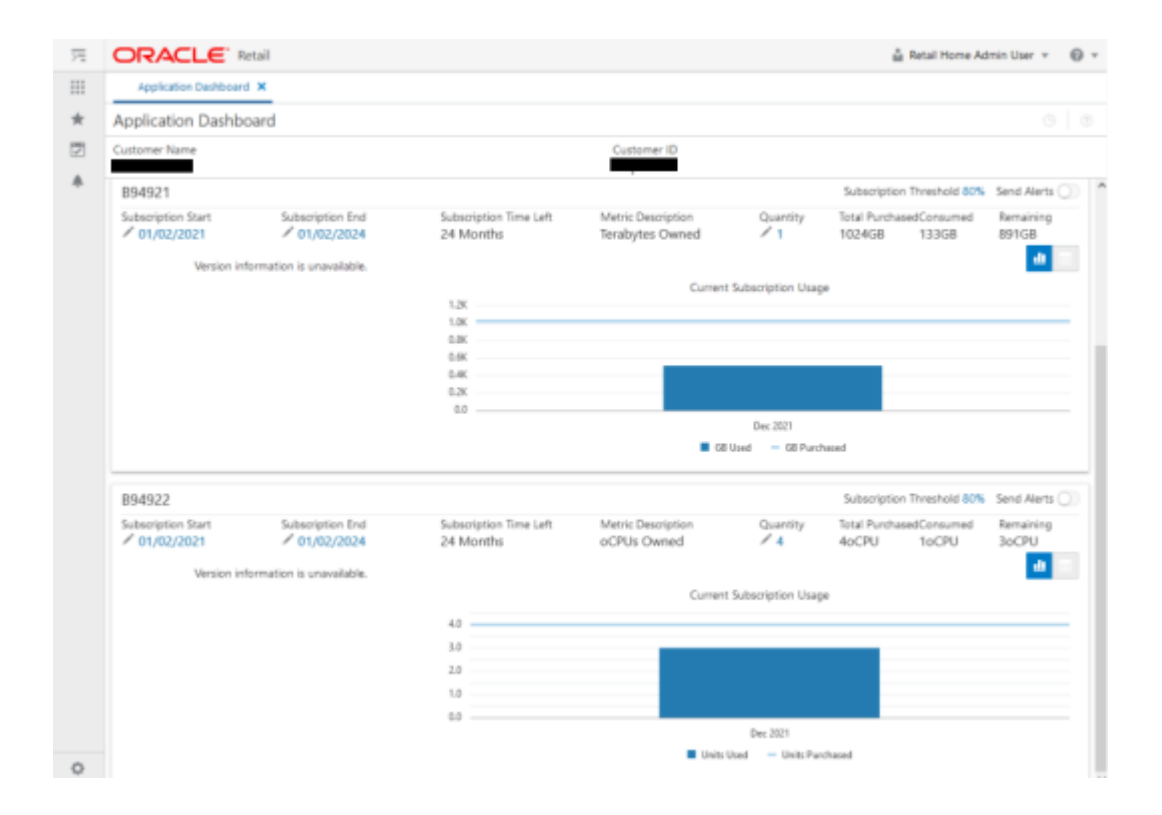

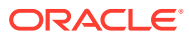

# <span id="page-9-0"></span>3 Managing User Security

All Retail Analytics and Planning applications leverage Oracle Cloud Infrastructure Identity and Access Management (OCI IAM), which is Oracle's cloud-native security and identity platform. This provides a powerful set of hybrid identity features to maintain a single identity for each user across cloud, mobile, and on-premise applications. OCI IAM enables single sign-on (SSO) across all applications in a customer's Oracle Cloud tenancy. Customers can also integrate OCI IAM with other on-premise applications to extend the scope of this SSO.

For complete information on Oracle Retail's authentication policies, pre-defined user roles, and environment setup information, refer to the *[Oracle Retail Identity Management for OCI](https://docs.oracle.com/en/industries/retail/retail-identity-management/latest/idmsg/index.html) [IAM Startup Guide.](https://docs.oracle.com/en/industries/retail/retail-identity-management/latest/idmsg/index.html)* The Startup Guide is the primary source for the latest information about Oracle Retail user and group management practices across all our applications. The chapter in this document only provides supplemental details.

# Application Security Policies

Each application in the platform includes user groups, security policies, application permissions that are specific to their business processes, and user interfaces. The section below provides a high-level summary of these areas with references for accessing additional details.

### Retail Insights and Oracle Analytics

Retail Insights Cloud Services are built with role-based access to features and functionality. One set of OCI IAM groups is used to control data access to functional areas such as Sales or Inventory. Another set of groups controls the access level for Oracle Analytics components, such as the ability to create new reports or edit reports in the catalog.

Unlike previous-generation architecture, the RI, OAS, and DV group names are prefixed with a unique tenant ID that is specific to your cloud service. This is necessary because the same Oracle Analytics platform can be shared across multiple Oracle Retail solutions now, and you may also have multiple OAS instances on one IAM (such as Dev, Stage, and Prod environments). The tenant ID is a long string of characters like this:

bd835fj48ffj3lwisda4h

The role names may look like this:

bd835fj48ffj3lwisda4h-BIConsumer\_JOB

Refer to the *[Oracle Retail Identity Management for OCI IAM Startup Guide](https://docs.oracle.com/en/industries/retail/retail-identity-management/latest/idmsg/index.html)* for example users and their role assignments. Refer to the *Retail Insights Administration Guide* for an in-depth list of the functional roles that are linked to metadata access in RI.

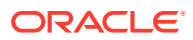

### <span id="page-10-0"></span>AI Foundation Cloud Services

Each AI Foundation application on the platform has its own set of groups that determine a user's access level to that application's user interface. Groups are divided based on typical business tasks and duties that the user is expected to perform, such as one group for managing markdown optimization configurations and another which only creates and runs scenarios. The groups shown are for production systems; a similar set of groups are appended with PREPROD for use on non-production systems (except for OAS/DV roles).

Refer to the *[Oracle Retail Identity Management for OCI IAM Startup Guide](https://docs.oracle.com/en/industries/retail/retail-identity-management/latest/idmsg/index.html)* for example users and their role assignments. For a complete list of available groups, refer to the *Retail AI Foundation Cloud Services Administration Guide*.

### Planning and Optimization Cloud Services

Merchandise Financial Planning, Assortment Planning, and Retail Demand Forecasting all provide default OCI IAM groups to manage access levels in the application. In each application, user access to various templates can be controlled at the user-group level, and those groups are aligned with OCI IAM. Aside from the default OCI IAM groups, administrators can also create new user groups directly within each applicationand synchronize those groups using Online Administration Tasks.

For a complete list of available groups and more details, refer to the [Oracle Retail](https://docs.oracle.com/en/industries/retail/retail-identity-management/latest/idmsg/index.html) [Identity Management for OCI IAM Startup Guide](https://docs.oracle.com/en/industries/retail/retail-identity-management/latest/idmsg/index.html) section on "Planning and Optimization Cloud Services".

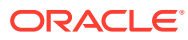

# <span id="page-11-0"></span>4 Managing Batches

The Process Orchestration and Monitoring (POM) application is a user interface for scheduling, tracking, and managing batch jobs. As an application administrator, you will be expected to monitor the various batches running in POM and potentially take corrective actions if a batch is in a failed or long-running state. This chapter summarizes the most common activities associated with POM and batch execution and provides references to additional details where available.

# Batch Administration Duties

Throughout the project and after you are in a Production environment, the responsibility of monitoring and maintaining batch schedules and processes is divided across multiple groups. Review the information below for a typical breakdown of batch responsibilities.

**Initial Configuration:** Oracle Cloud Operations deploys batch schedules according to your subscriptions, which come pre-installed with certain basic configurations and enabled or disabled batch programs.

**Final Configuration:** Customer/Solution Implementation Partner (SI) is responsible for modifying the batch schedules during the project and after go-live in Production, based on their current implementation needs.

**Scheduling:** Customer/Solution Implementation Partner (SI) uses the POM scheduler to schedule nightly, cyclical, and ad hoc jobs. Oracle is not typically responsible for changing schedule start times after go-live, as it can be done in POM.

**Notifications:** Customer/Solution Implementation Partner (SI) is responsible for setting up batch notifications using Retail Home and POM. Oracle will not typically alter batch notifications on customer environments (unless needed to change internal notifications of batch status).

**Error Resolution:** Customer/Solution Implementation Partner (SI) is responsible for resolving issues in non-production environments and restarting batch processes from POM after the errors are resolved. In Production environments, the Customer is responsible for monitoring the batch and resolving errors, if possible (for example, if files are not uploaded on time or uploaded with bad data). In both cases, Service Requests can be raised with Oracle for support.

**File Retention:** Customer is responsible for retaining backups and archives of any file-based data sent as input to Oracle systems according to their business's data retention policies. Oracle's file retention policy for RAP solutions is between 7 and 30 days depending on the OCI region, after which time any incoming or outgoing files may be purged without notice.

Review the table below for a summary of duties broken down by environment type:

<span id="page-12-0"></span>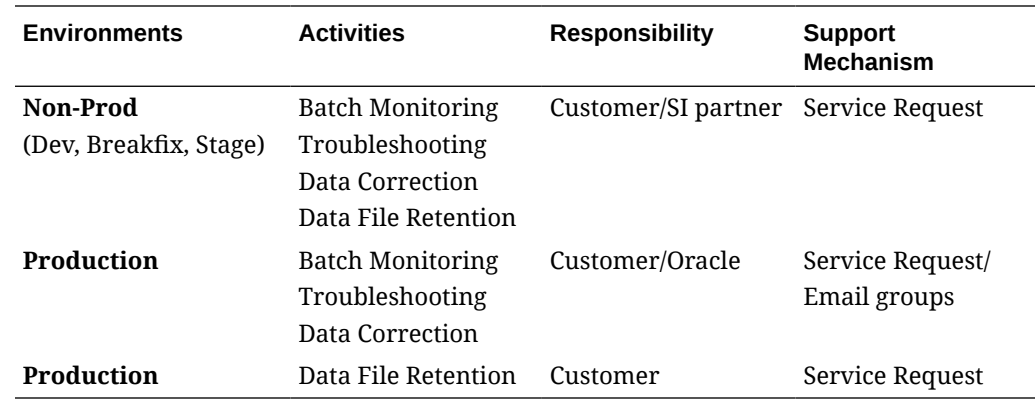

## Batch Email Notifications

The primary source of information about the batch status on a daily basis will be the email notifications sent from POM for every batch execution. These emails will contain a summary of the batch status, the longest-running jobs, the total batch duration, and other useful details to help you assess the state of the current batch cycle. To keep the business up-to-date on batch execution status and take action in the case of batch failures, the designated administrators for the Retail Analytics and Planning applications will be expected to receive and review these emails regularly after going live in a production environment.

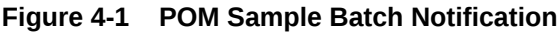

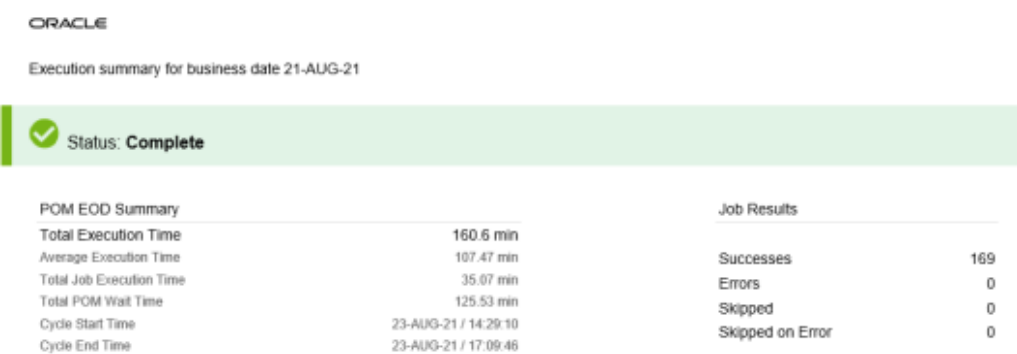

Each batch schedule in POM issues its email notifications. Additionally, POM supports numerous notification types for specific use cases, such as individual job failures and long-running processes. Customers are expected to set up local mailing lists which can receive automated messages from Oracle Cloud applications. To change the recipients on an email notification, access the Notifications interface in Retail Home. Follow these steps to add or update a notification:

- **1.** Log in to Retail Home with a user having Retail Home Administrator privileges (see the section on [Application Security Policies](#page-9-0) for role details if needed).
- **2.** Open the Settings panel and access the Manage Notifications screen.
- **3.** Select **Process Orchestration and Monitoring** from the dropdown.

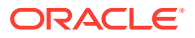

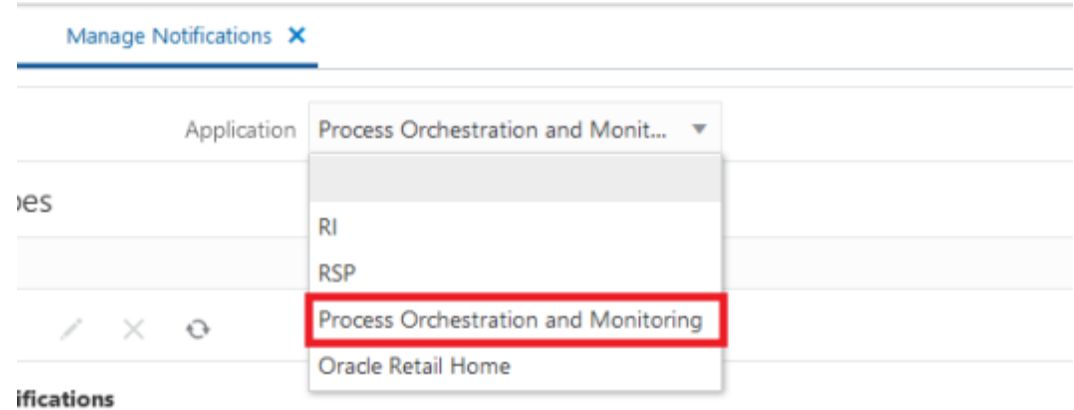

**4.** A pre-populated list of supported notifications appears in the table below the dropdown. POM supports many different notification types. For example, the code for batch summary emails is NightlySummaryReportExternal. You can type codes into the **Filter** box to find specific entries.

### **Notification Types**

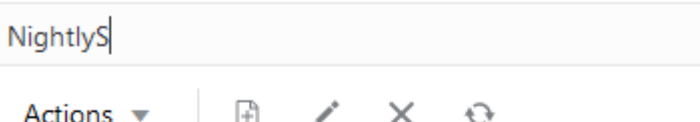

#### **NightlyStart**

Type Code: NightlyStart Nightly cycle start Retention: 30 Days

#### NightlySummaryReport

Type Code: NightlySummaryReport Mail summary report for Nightly Cycle Retention: 30 Days

#### NightlySummaryReportExternal

Type Code: NightlySummaryReportExternal Mail summary report for Nightly Cycle Retention: 30 Days

**5.** To add email addresses to a notification type, select a row and click the Edit icon. Enter one or more email addresses in the popup menu, separated by spaces. Do not edit the notification type code or name.

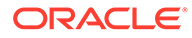

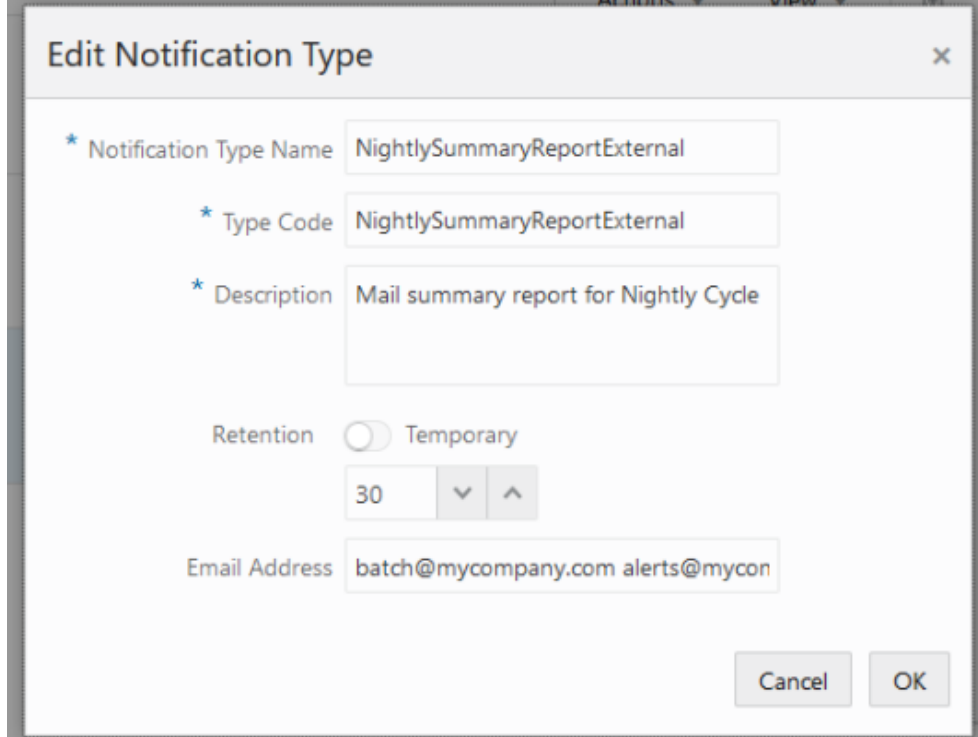

**6.** Once a Notification Type has been selected in the previous step, the Notification Groups table refreshes on the right side of the screen. You can add groups to the notification, and all users in these groups will see notifications in their Task panel from POM. Click **Create** in the Notification Groups table. Enter a name and description for the group of users or roles that you plan to send this notification to.

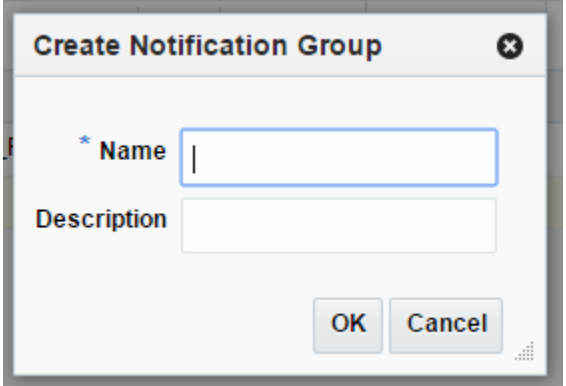

- **7.** Click **Add Job Role** in the Notification Groups table to add valid roles to the new notification group. Notifications of this type will show up for users with these roles within the Notification Panels throughout Oracle Retail applications.
- **8.** Enter a valid role name (for example, BUYER JOB) to issue the notifications to all users having that role.

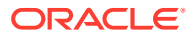

<span id="page-15-0"></span>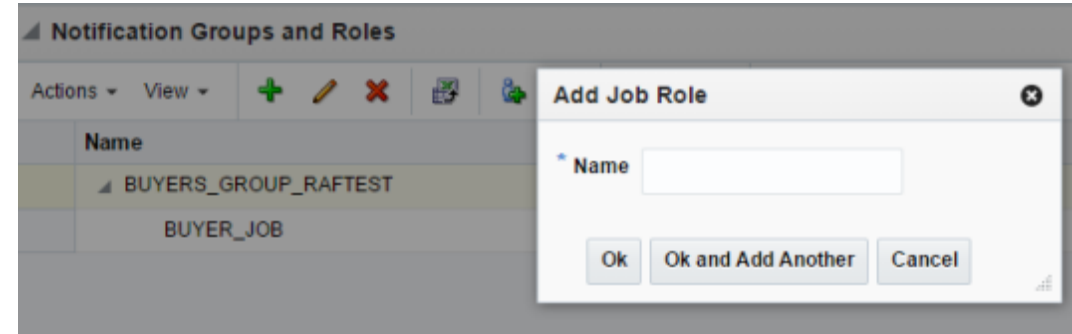

Repeat these steps for as many POM notification types as you wish to receive.

#### **Note:**

It is not recommended to set up these emails until the implementation is nearing completion, as it could result in spamming email inboxes with many unwanted messages from non-production environments

## Batch Monitoring in POM

The POM application provides a Batch Monitoring screen for viewing detailed information about batch schedules, including the current run status of each job in a schedule, and the runtime of completed jobs. Accessing the Batch Monitoring screen requires you to have at least the OCI IAM user group BATCH\_VIEWER\_JOB. Once you have the necessary user permissions, follow these general steps to monitor the batch:

- **1.** Navigate to POM using the application link provided in Retail Home, or navigate directly to the POM URL, if known.
- **2.** Click the **Batch Monitoring** link from the navigator menu.
- **3.** Change the business date if you are looking to see batch information for prior runs; otherwise, select an application tile to open the batch details.
- **4.** Select the batch cycle type (nightly / recurring / standalone).
- **5.** Review the information shown on-screen or click **Download Cycle Summary** to save the information to review offline.

For additional information about this screen, refer to the *POM User Guide* section on "Batch Monitoring".

### Change Batch Start Time

Another maintenance task that the application administrator may be required to do periodically is to change the start time for a batch cycle. This activity requires you to have the BATCH\_SCHEDULE\_ADMINISTRATOR\_JOB in OCI IAM. The POM application provides a way to configure each batch with a start time following the general steps below:

- **1.** Navigate to POM using the application link provided in Retail Home, or navigate directly to the POM URL, if known.
- **2.** Click the **Scheduler Administration** link from the navigator menu.

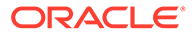

- <span id="page-16-0"></span>**3.** Select a schedule tile and frequency that you wish to edit.
- **4.** Select the row displayed in the table and click the **Edit** action to modify the start time of the batch cycle.
- **5.** The batch schedule change will only take effect from the next scheduler day onwards. If it needs to take effect immediately, click **Restart Schedule** on the Batch Monitoring screen.

For additional information about this screen, refer to the *POM User Guide* section on "Scheduler Administration".

### Batch Error Details

When a batch process fails in POM, an email notification should be issued, stating the exact point of failure (assuming notifications are configured). You can also access the Batch Monitoring screen in the POM user interface to view the failed job and download the log information. The steps to download job logs are below:

- **1.** Navigate to POM using the application link provided in Retail Home, or navigate directly to the POM URL, if known.
- **2.** Click the **Batch Monitoring** link from the navigator menu.
- **3.** Select your schedule and cycle from the available batches.
- **4.** Click the name of a job with an incomplete status. Under the Batch Details screen, locate the table for Executions and click the download link in the Log column.

Review the error log details for the cause of failure. If the error message does not indicate a problem that can be fixed internally (for example, invalid data files, duplicate data rows, or data that violates a key constraint on the interface) then raise an Oracle Service Request for assistance. After batch issues have been resolved, you may restart the batch processing from the point of failure using the POM user interface.

# Reprocessing Bad Data Files

It is the customer's responsibility to resolve issues with data files and re-upload files that need to be corrected to complete the nightly batch. For example, it is possible for a data file to have formatting issues that prevent it from loading into the Oracle database in RAP, and the file must be corrected from the source system before the RAP nightly batches can proceed. Follow the steps below to reprocess invalid files that are blocking a batch process:

- **1.** Correct the files that have issues (coordinating with Oracle Support if POM does not help you determine which files need to be re-sent) and bundle them into a ZIP file named RI\_REPROCESS\_DATA.zip. The zip file name is case sensitive and must be exactly this name, or it will not be detected.
- **2.** Using Postman or other tools, run the ad hoc process REPROCESS ZIP FILE PROCESS ADHOC to import the ZIP file and unpack it. This process will overwrite any existing files with the new files you bring in, while keeping the other batch files unchanged.
- **3.** If your file failed to stage into the database at all, such as when it has an improper format or line-ending character, then you may rerun the failed job from POM at this time. If the batch failed further along in the process, after files are staged, then continue with the next steps.

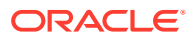

- <span id="page-17-0"></span>4. Run the C\_LOAD\_DATES\_CLEANUP\_ADHOC process to clear failed run statuses from the backend before loading new data.
- **5.** Use the ADHOC processes associated with your failed data files to get them loaded up to the point of batch failure. For example, if the file PRODUCT.csv loaded into the database but then failed on the W\_PRODUCT\_DS load step, use LOAD\_DIM\_INITIAL\_CSV\_ADHOC jobs to stage the file again, then resume the batch. If it failed during the DIM\_PROD\_VALIDATOR\_JOB step, also use the LOAD\_EXT\_DIM\_INITIAL\_SI\_ADHOC jobs to load it into the target tables, and then restart the failed batch job.

# Recovering from Job Timeouts

It is possible for a job to take more than 4 hours to complete due to extremely high data volumes or very intensive calculations planned for a given date. The job in POM may time out after 4 hours of inactivity (meaning a lack of response from the database or backend process). The backend process may still be running in the database and should be allowed to complete, even though the POM job has failed. If you encounter any situation where a POM job in your batch has failed after exactly 4 hours, you may raise a Service Request asking for assistance checking for any jobs in the database that could still be running relating to the failed process.

### Restarting the Job

Support may ask you to restart the failed job after they check the backend status. You may also be asked by Oracle Support to clear entries from a table named  $\text{C}$  LOAD DATES, which tracks the status of many batch jobs connected to RI and RAP foundation processes. Records in this table must be deleted to allow a failed job to be restarted if it needs to run from the beginning. Follow the steps below to complete this activity:

- **1.** Access the Manage System Configurations screen inside the Control & Tactical Center in AI Foundation.
- **2.** Select the C\_LOAD\_DATES table from the dropdown menu.
- **3.** Locate the rows relating to your failed job (Oracle Support should provide some indication of which rows they are, such as any rows where TARGET TABLE NAME=W RTL ITEM GRP1 DS).
- **4.** Select each row and click the **Delete** icon to remove the record from the database.
- **5.** Now navigate to the POM UI Batch Monitoring screen, locate/select the failed batch job, and click **Rerun**.

With the entry removed from  $C$  LOAD DATES, the job will start from the beginning and attempt to repeat all steps in the process. Once the job completes successfully, the rest of the batch cycle will resume automatically.

### Skipping the Job

Oracle Support may determine that the failed job has completed successfully in the database and you are safe to resume the batch from after the failed job. Follow the steps below to complete this activity.

- **1.** Open the POM UI and go to the Batch Monitoring screen.
- **2.** Locate the failed job and click the **Skip** button. Enter a reason for the action such as "confirmed with Oracle Support to skip the job".

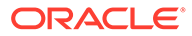

**3.** The job should change from Failed to Skipped status and the next job in the batch cycle will have started automatically.

# <span id="page-18-0"></span>Planning Batches in OAT

If you are using any Planning solution, then POM will not be the only source of batch information that you will be required to access. Planning applications like Merchandise Financial Planning schedule jobs through POM and run ad hoc tasks within the application through [Online Administration Tools \(OAT\).](#page-30-0) Please refer to the *RPASCE Administration Guide* and the Administration Guide(s) for your Planning-specific application for more details on managing tasks using OAT.

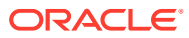

# <span id="page-19-0"></span>5 Managing Label Customization

Many Oracle Retail applications come packaged with resource bundles, which are files that contain translatable text resources. These resources appear throughout the Oracle Retail application as instructions, messages, labels, errors, and so on. Virtually any text that appears in the application comes from a resource bundle.

These Oracle Retail applications allow retailers to customize the text that appears in the application to better match the retailer's business language. The ability to change the text for a resource is provided through the Resource Bundles area of Retail Home. Retailers can customize text resources for any Oracle Retail supported language.

Currently, the following Retail Analytics and Planning applications support this feature:

- Retail Insights
- Inventory Optimization
- **Offer Optimization**
- Size Profile Optimization

## Resources and Customizations Explained

All text resources in the Retail Analytics and Planning have the following values:

- **Base Application Code** This value identifies the Oracle Retail application that owns this text resource.
- **Language** This value identifies the language of the text resource.
- **Bundle** This value identifies the bundle file where this text resource resides.
- **Resource** This value is the unique name that can be used to receive the text for this resource.
- **Base Text** This value is the text provided by the Oracle Retail application. This is the text that will appear in the application by default.

Every text resource in Oracle Retail applications is uniquely identified by the combination of Application Code, Language, Bundle, and Resource.

A resource customization is a change made to the text of a resource by a retailer. In addition to the values above, customizations also have the following values:

• **Current Text** - This is the text that will appear in the application. If a retailer has provided custom text for the resource, then this value will display the retailer's custom text. Otherwise, it will display the base text provided by the application.

## Retail Home Task Flows

The Resource Bundles area of Retail Home consists of the following task flows:

Resource Text Strings

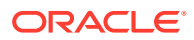

• Import Management

### <span id="page-20-0"></span>Resource Text Strings

From the Retail Home lower-left hand Settings menu, the user can access the **Resource Bundles** link. The Resource Text Strings screen provides the capability to customize the resources present in the resource bundles in an application. The user can search the resources in the application using the Bundle, Language, Resource, Contains Custom Text, or Text fields.

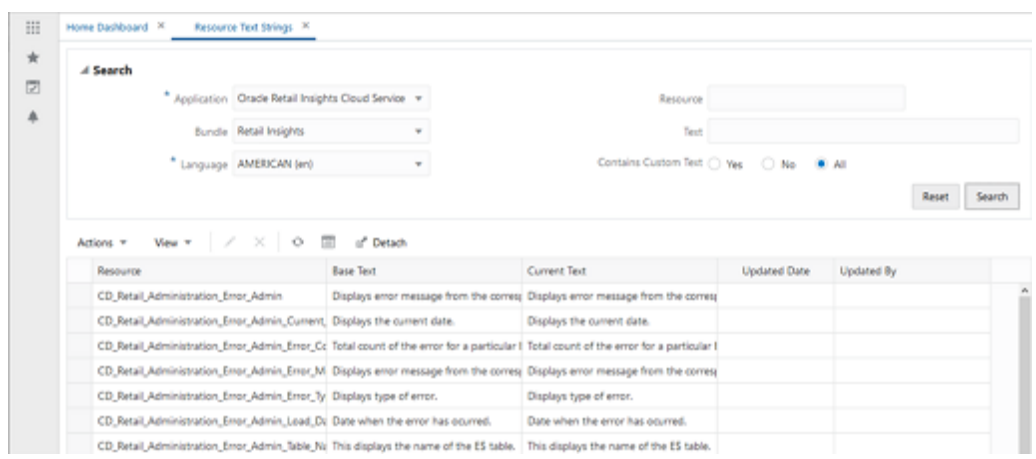

**Figure 5-1 Resource Text Strings Screen**

The user can view, add, edit, or remove custom text for a resource using this screen.

The user can also export the results table to an Excel CSV file using this screen. The export action allows the user to modify custom text for many resources at one time, and upload all the custom values in a single action in Import Management.

The results table in the Resource Text Strings screen displays the Resource, Base Text, Current Text, Contains Custom Text, Updated Date, and Updated By columns for the resources matching the entered search criteria.

If there is a custom value present for a resource, it appears in the Text column, along with the date and the user who customized that entry.

The Contains Custom Text column will display **Yes** if a custom value is present for a resource.

• If no custom value is present for a resource, the Text column displays the base text. The Updated Date and Updated By fields will be empty.

The Contains Custom Text column will display **No** in this scenario.

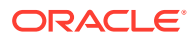

| View <b>v</b><br>Actions ▼ | $\overline{\phantom{a}}$ $\times$<br>$\circ$       | ÷<br>nf Detach       |
|----------------------------|----------------------------------------------------|----------------------|
| Edit                       |                                                    | <b>Base Text</b>     |
| Delete                     | tration_Error_Admin                                | Displays error messa |
| Refresh                    | tration_Error_Admin_Current Displays the current   |                      |
| <b>Export to Excel</b>     | tration_Error_Admin_Error_Cc Total count of the er |                      |

<span id="page-21-0"></span>**Figure 5-2 Edit or Remove Custom Text**

### Edit Customization

The user can add or edit the custom text for a resource using the Edit menu item or the pencil icon. If no custom text is present for a resource, a new custom text is added. If a custom text is already present for a resource, it will be modified. The Updated Date and Updated By columns are changed to reflect the addition or modification. The Edit option opens up a popup showing the resource, its base text, and editable custom text. Only one record can be edited at a time in a popup. If more than one record or no record is selected, a warning is displayed to the user. The Edit popup can also be opened by double-clicking a record on the results table.

#### **Figure 5-3 Edit Resource Text Screen**

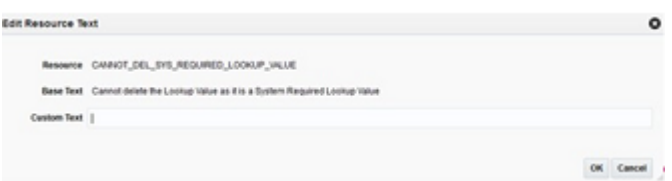

#### Remove Customization

The user can remove the custom text for one, many, or all selected resources using the **Remove Customization** menu item or the cross icon. The user can select one or multiple records and remove custom values for the records. The Remove Customization option will give a confirmation warning message before the custom text is removed for the selected records. The base text is not impacted by the Remove Customization operation.

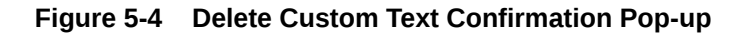

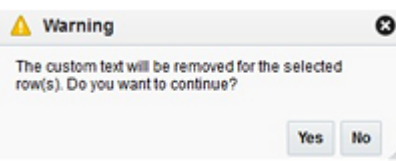

### Export to Excel

The user can export the details of the resources from the results table to an Excel CSV file. When the user selects the **Export to Excel** action, the browser performs the download.

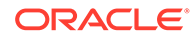

Depending on the user's browser preferences, the browser may prompt the user, asking whether the exported file should be opened or saved, what program should be used to open the file, or where on the user's computer the file should be saved. Exporting a large number of strings may take time to complete; during this time the browser may remain in an active/processing state.

### <span id="page-22-0"></span>Importing Customizations from a CSV File

The user can change the values in the Text column of an exported CSV, and then import the CSV file from the Imports Management screen. When the user does this, the values of the Text column are imported into the custom text of each newly customized resource. The user can customize multiple rows with a single action by importing a file that contains multiple customized rows. Importing a file that has not been modified will do nothing because the text for each resource is already the same in Retail Home.

The imported file must meet the following assumptions for the import to succeed:

- The imported file must be a well-formed CSV file. The user can use any compatible program to edit the exported CSV file, as long as the program can read the CSV file and save it again in CSV format.
- The user should only edit values in the Text column. If the user edits any of the values in the Base Application Code, Language, Bundle, or Resource columns, the import may fail, or invalid customizations may be created.
- The user can only add or edit customizations in the import. The user cannot remove customizations using import. Deleting the contents of the Text field or copying the Source Text into the Text field will cause the row to be ignored.
- The size of the imported file is limited to 2000 KB. Users will not be allowed to upload a file larger than this.

From the Import Management screen, select the relevant application code and click **Create**. A popup opens prompting the user to select a file to import.

#### **Figure 5-5 Import CSV File Pop-up**

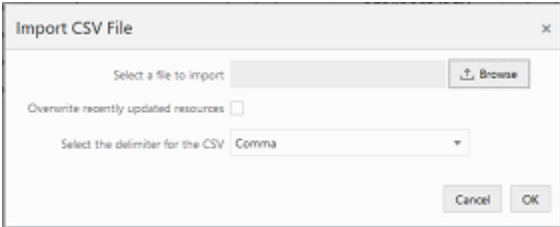

It is possible that, after a user exports resources to a CSV file, but before the user imports the file into Retail Home, another user may go to Retail Home and customize one or more of the exported resources. In this case, the values of resources in Retail Home would be newer than the values in the exported file. To ensure that an import does not inadvertently overwrite these values, the import action will skip resources that have been recently updated in Retail Home, and notify the user. The user can tell the import to instead use the values from the imported file by selecting the **Overwrite recently updated resources** checkbox on the import pop-up.

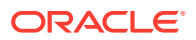

#### <span id="page-23-0"></span>**Note:**

File Transfer Services do not replace SFTP in existing customer environments. If your environment is already provisioned then you will continue to use SFTP as described in the product documentation for Retail Insights and AI Foundation, and the section below does not apply to you.

File Transfer Services (FTS) for the Retail Analytics and Planning cloud services replaces SFTP for new environments. This allows you to manage the uploading and downloading of files to and from Oracle Cloud Infrastructure Object Storage, which is an internet-scale, highperformance storage platform offering reliable and cost-efficient data durability.

Access to files is through a pre-authenticated request (PAR), which is a URL that requires no further authentication to upload or download files to the cloud. To retrieve a PAR, you must use the appropriate file transfer REST service. These new services will enable you to import files to and export files from Object Storage used by the solutions. The primary role of these services is to ensure that only valid external users can call the service by enforcing authorization policies. Where supported, the files can be zipped and compressed before upload.

#### **Note:**

It is important to note that this Object Storage instance is not intended for long-term storage needs. Oracle's-file retention policy for RAP solutions is between 7 and 30 days depending on the OCI region, after which time any incoming or outgoing files may be purged without notice. It is the customer's responsibility to maintain backups of all input and output files as needed.

The following describes how an external integrating system uses FTS to upload .zip files to Oracle Cloud Services:

- **1.** The 3rd party solution sends a request to the pre-authentication service for uploading files to Object Storage, including the incoming prefix and file name. On receiving the PAR, the file is uploaded using the metadata from the response.
- **2.** Cloud service batch processing sends a request to the pre-authentication service for downloading files from Object Storage, including the incoming prefix. On receiving the PAR, the files are downloaded using the metadata from the response.
- **3.** Batch processing uses the Delete Files Service to delete the file from Object Storage and the incoming prefix to ensure it is not re-processed in the next batch run. The batch process unzips the file and processes the data.

To interact with FTS, use the REST APIs. The table below lists the API end points for different file operations.

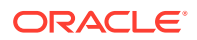

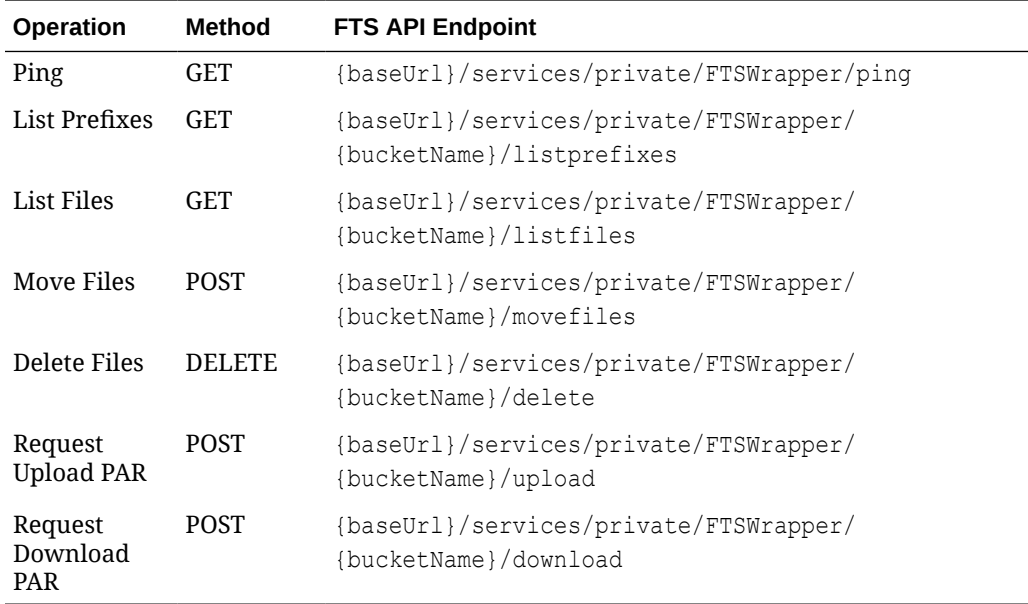

Interaction with the File Transfer Services should be developed and automated during implementation, and ongoing maintenance of the process is minimal. As an administrator, your primary task is to upload files to FTS that produced errors during the nightly batch process. Automate this file upload process simplify ongoing maintenance, such as the development of scripts and server commands that are easy to execute after go-live. For reference, the general file upload process is outlined below, but it is not expected that a customer administrator would run these commands as-is in Production environments.

The upload of files is a multi-step process where you first request access to a location to upload the file, and then you push the file to the URL provided in the response. FTS uses OAuth 2.0 and requires authentication tokens to use the services.

Further information on interacting with File Transfer Services can be found in the *Retail Analytics and Planning Implementation Guide*.

# <span id="page-25-0"></span>7 Managing Data Visualization

All implementations of Retail Analytics and Planning applications include Oracle Data Visualization (DV) as a tool for custom analytics and reporting. Administrators should be aware of how DV is maintained as part of your Oracle Cloud environments so that they can manage user-created content and access permissions in the tool.

# Accessing the Application

A sample URL to access the DV application is below. The hostname will be the same URL root as your Retail Insights (/analytics/) and AI Foundation (/rse/faces/Home/) environments, appending the /dv/ application path shown below.

https://ocacs.ocs.oraclecloud.com/{solution-customer-env}/dv/?pageid=home

Permission to access DV can be granted through OCI IAM using the group DVContentAuthor. DV access is also granted automatically if you have certain Retail Insights groups assigned, such as BIAuthors JOB OF RIApplicationAdministrator JOB.

# Managing User Content

User-created content comes in several forms and each type of content is managed separately, as defined below.

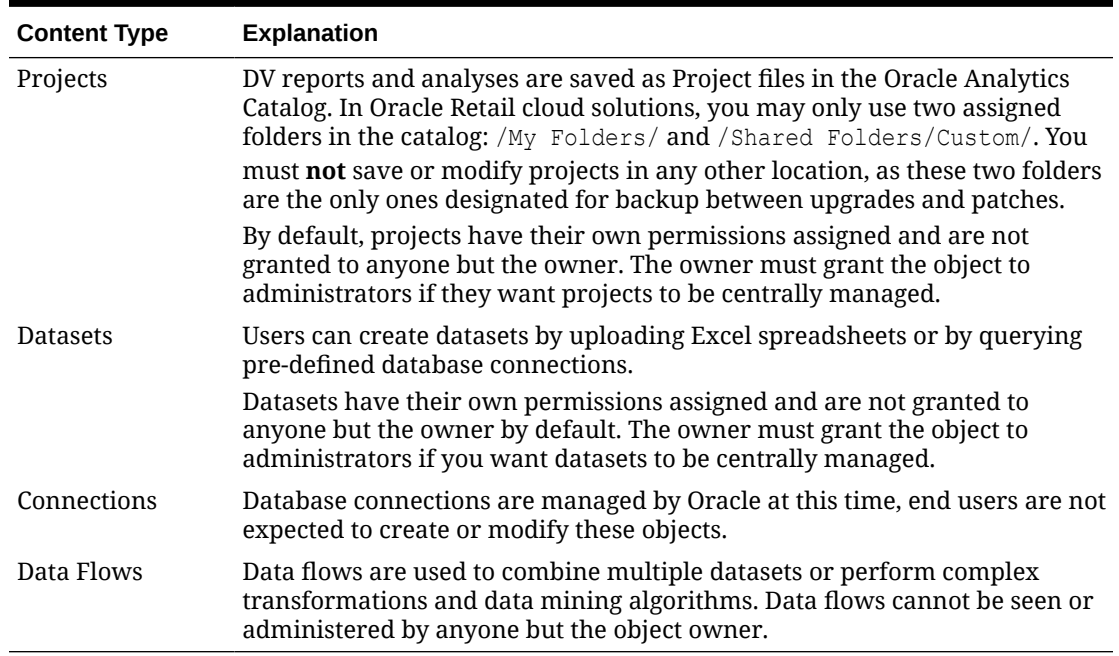

#### **Table 7-1 DV Content Types**

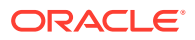

# <span id="page-26-0"></span>Project Permissions

By default, projects are only granted to the original owner. If a project is saved to a shared folder, then it will additionally be granted to the user groups/roles that have access to that folder. You may change the permissions on a project at any time as long as you are the owner or an application administrator. Follow the steps below to access and modify permissions on a DV project:

- **1.** From the DV Home page, expand the navigation panel on the left and click **Catalog**.
- **2.** Locate a project file within the /Shared Folders/Custom/ directory that you wish to view or modify the permissions for.
- **3.** Hover over the object tile and click the menu icon that appears.
- **4.** Select the **Inspect** option in the menu.

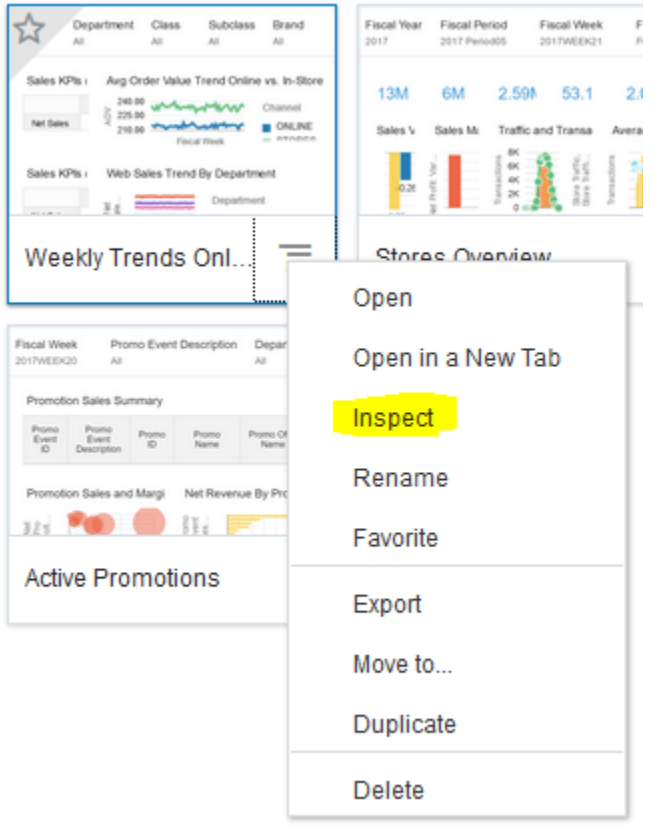

**5.** Click the **Access** menu to view or change permissions.

Users and roles that are not listed do not have any access to the project. Users and roles that are listed in the table may have either read-only or read-write access levels assigned.

**6.** To add new users or roles, click the associated tab and begin typing in the search box. A menu appears when you have entered enough characters to locate a valid user or role name. Click an item in the menu to add it to the project.

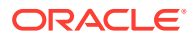

<span id="page-27-0"></span>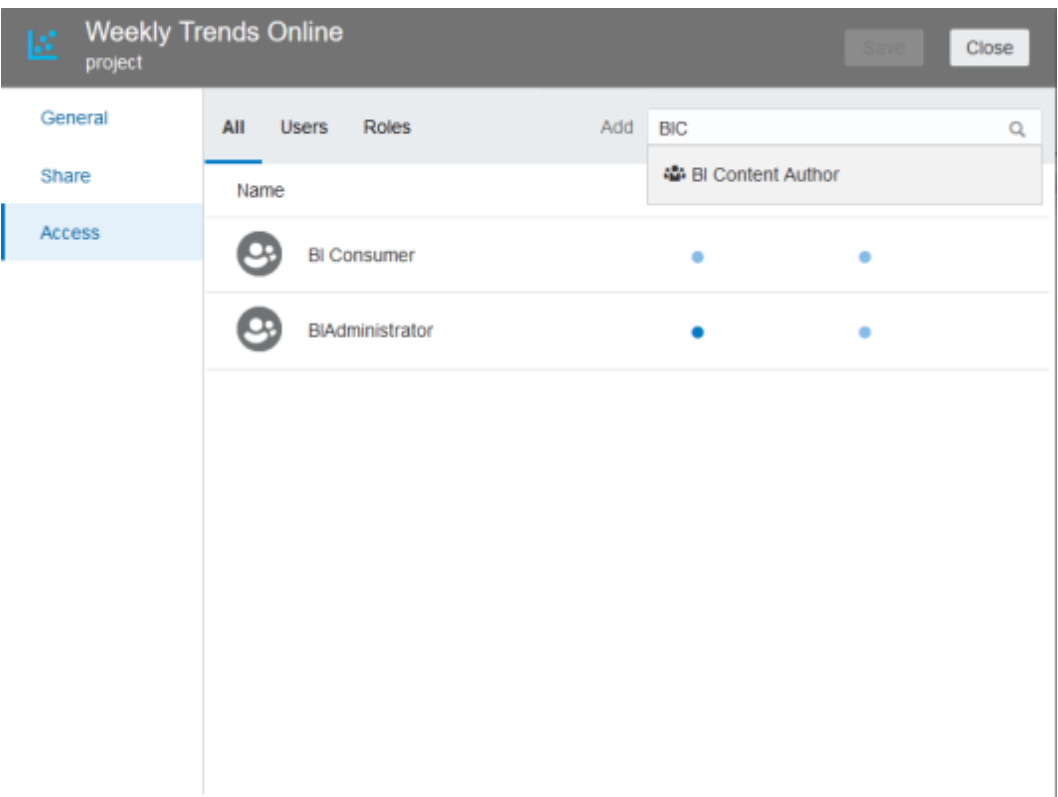

- **7.** Hover over the list of users and roles and click the blue dots to change the assigned permission. Click the **X** icon to the right of the user/role to delete it.
- **8.** When you are finished, click **Save** to save the changes, then click **Close**.

#### **Note:**

The same steps can be followed to assign permission to folders so you do not need to manage permissions on a project-by-project basis.

For more information on permission management, go to the *[Data Visualization User Guide](https://docs.oracle.com/en/cloud/paas/analytics-cloud/acubi/assign-shared-folder-and-workbook-permissions.html#GUID-C403860B-F022-47D1-B8E0-F2BFCCE02601)* ["Permissions" section.](https://docs.oracle.com/en/cloud/paas/analytics-cloud/acubi/assign-shared-folder-and-workbook-permissions.html#GUID-C403860B-F022-47D1-B8E0-F2BFCCE02601)

### Dataset Permissions

By default, datasets are only granted to the original owner. For this reason, you may prefer to have a single administrative user create all the datasets in the system and then centrally manage and grant access to them. Datasets are not shared unless they are explicitly shared with other users or roles. Follow the steps below to access and modify permissions on a DV dataset:

- **1.** From the DV Home page, expand the navigation panel on the left and click **Data**.
- **2.** Click the **Datasets** tab. Hover over the object tile and click the menu icon that appears.
- **3.** Select **Inspect**.
- **4.** Click the **Access** menu to view or change permissions.

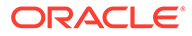

- <span id="page-28-0"></span>**5.** Users and roles that are not listed do not have access to the project. Users and roles that are listed in the table may have full control, read-only, or read-write access levels assigned. Full control allows the user or group to manage access levels and delete the dataset.
- **6.** To add new users or roles, click the associated tab and begin typing in the search box. A menu will appear when you have entered enough characters to locate a valid user or role name. Click an item in the menu to add it to the project.
- **7.** Hover over the list of users and roles and click the blue dots to change the assigned permission. Click the **X** icon to the right of the user/role to delete it.
- **8.** When you are finished, click **Save** to save the changes, then click **Close**.

For more information on dataset management, go to the *[Data Visualization User Guide](https://docs.oracle.com/en/cloud/paas/analytics-cloud/acubi/manage-datasets.html)* ["Manage Datasets" section.](https://docs.oracle.com/en/cloud/paas/analytics-cloud/acubi/manage-datasets.html)

# Backup and Restore

Data Visualization content can be imported and exported by administrative users to maintain local copies of user content. This can be useful for migrating content between environments and maintaining backup copies in the case of user error or system failure.

For more information on Catalog management, go to the *[Data Visualization User](https://docs.oracle.com/en/cloud/paas/analytics-cloud/acubi/import-export-and-share.html) Guide* [section "Import, Export, and Share".](https://docs.oracle.com/en/cloud/paas/analytics-cloud/acubi/import-export-and-share.html)

#### **Backup**

To export user content:

- **1.** On the Home page, click **Navigator** then click **Catalog**.
- **2.** In the Catalog page, highlight the project or folder that you want to share and click the **Actions** menu, then select **Export** to open the Export dialog.
- **3.** For **Name**, keep the default name or enter a new name for the export file (.DVA file).
- **4.** Enable the **Include Data** option to include the data when sharing a project or folder. This applies to Excel spreadsheets and similar datasets generated from a file.
- **5.** Do **not** enable the **Include Connection Credentials** option: you do not have the credentials needed to copy database connections. This option is only used by Oracle at this time.
- **6.** Enable **Include Permissions** to include access permission details, so that shared connections work when users import the project.
- **7.** Click **Save**.

This will create a DVA file for you to download and save locally. The DVA file is an archive and may contain multiple projects or folders, but it is recommended to archive individual projects and folders where feasible, to make it easy to restore portions of a catalog.

#### **Restore**

To import a DVA file:

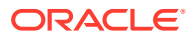

- **1.** Go to the Catalog main screen and click the application menu in the upper right corner.
- **2.** Select **Import Project/Flow** and locate your DVA files, then click **Import** to load them.

The data will be loaded into the folder you are currently on in the Catalog screen.

#### **Planning and Data Visualization**

The Planning applications also allow the use of Data Visualization to review data stored in the planning domains, but the administrator needs to create the Planning Views for the fact data that they want to expose to the Data Visualization solution. There is an Online Administration Task available within Planning Solution to expose the metrics as views so that Data Visualization can be used against those metrics. Please refer to *RPASCE Administration Guide* for more details about exposing metrics to Data Visualization, and refer to the *Configuration Guide* to configure the same for customized Planning solutions.

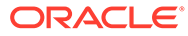

# <span id="page-30-0"></span>8 Managing RPAS Applications

Once a Planning application is implemented, an application administrator has a few options available to them in those solutions. The following are the primary activities of a Planning administrator:

- User Administration
- **System Administration**
- Application Administration

RPAS provides Online Administration Tools (OAT) tasks, which allows an administrator to perform various activities. A Planning administrator will have the ability to schedule and execute all tasks. They can deploy the application, execute batch tasks, and perform various maintenance activities. Because multiple Planning applications can be deployed on the same RPASCE platform, common Administration Activities for all applications can be found in detail in the *RPASCE Administration Guide*. Application-specific administration activities are found in the respective application's Administration Guide, such as the *MFP Administration Guide*.

# Online Administration Tools (OAT)

The RPASCE Online Administration Tools (OAT) allows the application administrator to manage back-end operations on an application from the RPASCE Client. OAT consists of two parts. The first part is a set of activities in the task flow (which is a part of the UI) that allows authorized users to launch tasks and manage back-end processes from the client. The second part is a task status dashboard for an administrator to monitor the status of all the administrative tasks after they have been submitted.

#### Submit a New Admin Task

Select Task Group

- Configured Batch Tasks
- **PDS Admin Tasks**
- System Admin Tasks
- **SR Admin Tasks**
- **Bootstrap Tasks**
- **Patch Application Task**

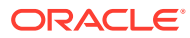

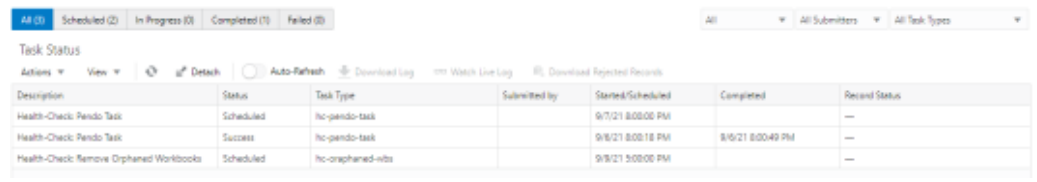

Below are the broad classifications of OAT tasks:

- **1. Bootstrap Tasks:** These are the basic tasks available once the application is provisioned. These tasks are needed to build the Application as a template application or configurable application. By default, the Application is deployed as a template application, though it also has a task to change the template status.
- **2. System Admin Tasks, PDS Admin Tasks, SR Admin Tasks:** These are all administration activities, like Managing Hierarchy, Dimensions, Users, Workspaces, and System Properties; and Dashboard scheduling. Details about all tasks can be found in the *RPACE Administration Guide*.
- **3. Configured Batch Tasks:** All planning application batch tasks are controlled by customizable batch control files. The administrators manage the batch control files and schedules tasks through Configured Batch Tasks. Pre-configured batch tasks for template applications are documented in the application-specific Administration Guides.

In addition to the above activities, an administrator can also perform various maintenance activities as specified below, which are covered in detail in the *RPASCE Administration Guide*.

- **1.** Hierarchy Maintenance
- **2.** Security Administration
- **3.** Translation Administration
- **4.** Position Translation Administration
- **5.** Performance Diagnostic Tool

Your implemented Planning application can also have some administrative activities specific to the application. Those activities are mostly application-level administration duties that are defined within the application templates. Details can be found in application-specific User Guides.

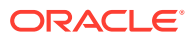

# <span id="page-32-0"></span>9 Managing APEX and Extensions

Innovation Workbench (IW) is a workspace that provides read-only access to application data objects and a clean database schema by using Oracle APEX. This tool is a workspace for advanced analytics users to add new code by using Oracle Advanced Analytics (Oracle R/ ODM) algorithms as well as SQL/PLSQL functions. IW is included with a subscription to the Retail Insights and AI Foundation Suite of cloud services. As an application administrator, you may be expected to handle certain tasks within Oracle APEX, such as user account management and workspace configuration.

## **Prerequisites**

Before you can log in to Oracle APEX for the first time, you must set up the login details for the APEX workspace administrator. A Retail Workspace Administrator (rtlwsp\_admin) account has been created during AI Foundation provisioning. This has the necessary privileges within the APEX workspace. However, since this APEX instance uses header authentication, an IAM entry will need to be created for this username as a one-time activity. Login to IAM as an administrator, create a new user, and set the information as shown below.

**User Name:** rtlwsp\_admin

**First/Last Name:** APEX

**Password:** <use any password meeting your security requirements>

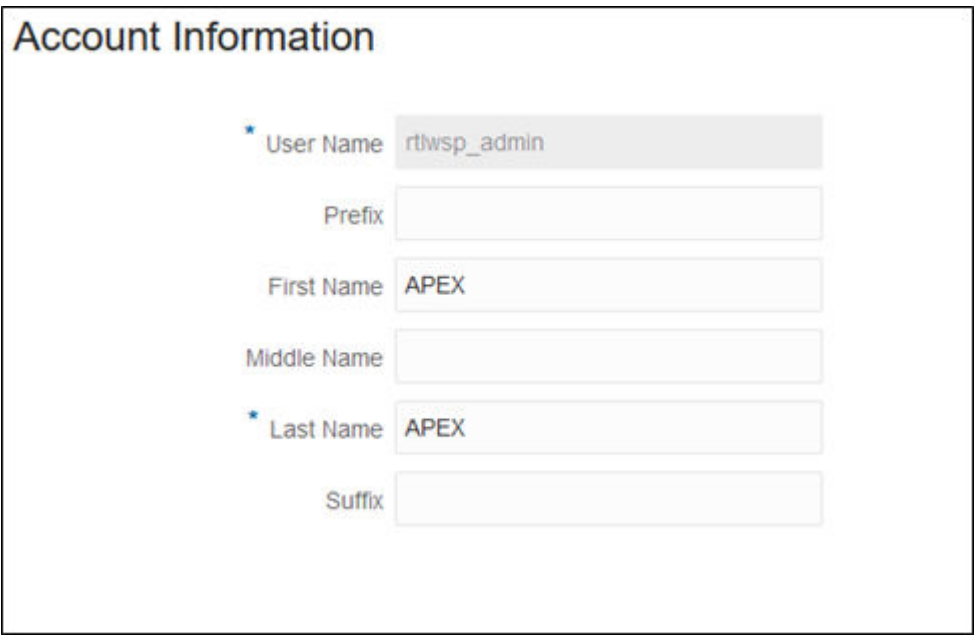

**Figure 9-1 APEX User Setup in IAM**

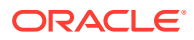

After the user is created, also update the IAM group assignments for it. It must have the IAM group for DATA\_SCIENCE\_ADMINISTRATOR\_JOB (or

DATA\_SCIENCE\_ADMINISTRATOR\_JOB\_PREPROD in non-production environments). These roles grant access to the Innovation Workbench URLs when using the AI Foundation user interface to log in. Users that don't need administrator access can just be given DATA SCIENCE ANALYST JOB and DATA SCIENCE ANALYST JOB PREPROD, which grants access to non-administrator links only.

Once you have set up the administrator account, you may access the application using the Retail AI Foundation Cloud Services application menu under Innovation Workbench. You can also navigate directly to APEX using the URL format:

https://<br/>base URL>/<environment ID>/ords/

For example:

https://ocacs.ocs.oc-test.com/nryfhvvl5k3imnq6/ords/

You will then be presented with the welcome screen, where you must select an available workspace for the user to continue.

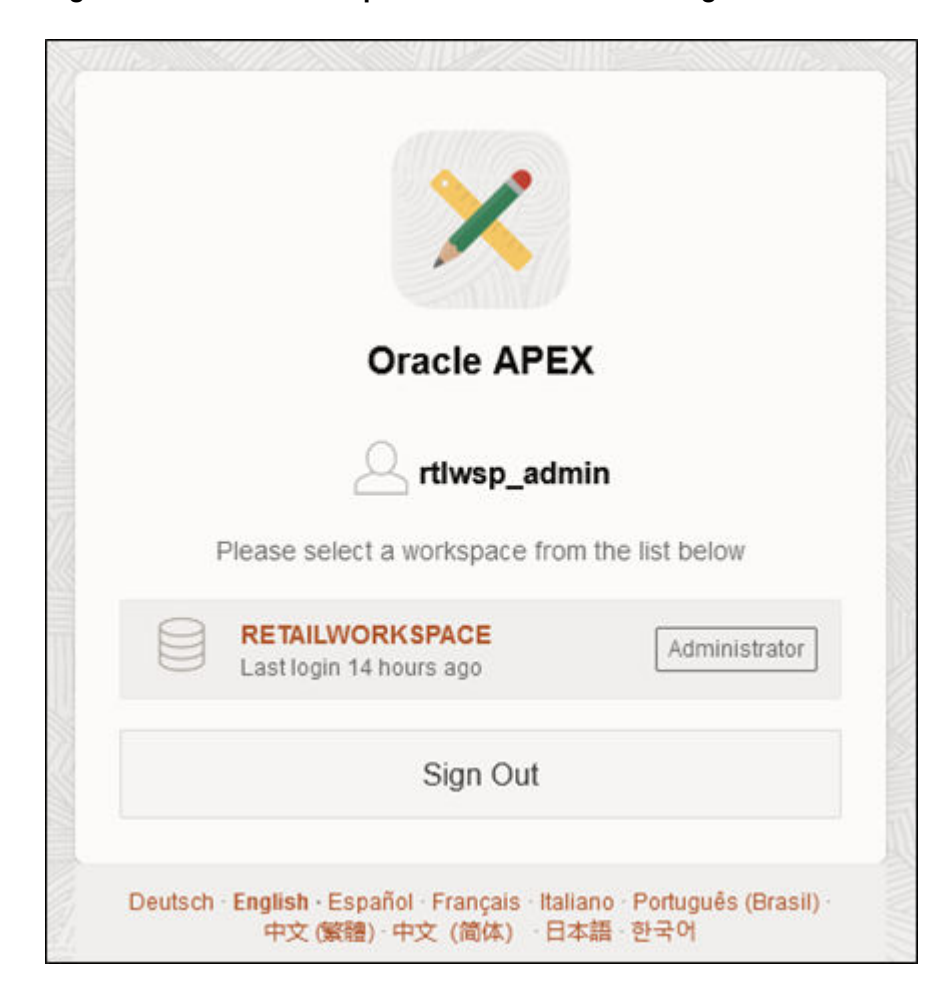

**Figure 9-2 APEX Workspace Pre-Authenticated Login**

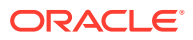

Review the product documentation before starting any work in APEX:

<https://apex.oracle.com/en/learn/documentation/>

### <span id="page-34-0"></span>User Management

For the purposes of this documentation, there are three types of APEX users: end users, development users, and workspace administrator users. End users are users with access to the applications built with APEX. They will log into and use those applications, but not be involved in their development or management. Development users, on the other hand, can create and manage the APEX applications the end users use. Within this set of users, there are Developer and Workspace Administrator roles. Users with Developer role can create and edit APEX applications, while Workspace Administrators can do that as well as manage the application lifecycle and workspace settings.

This document will focus on managing Development and Workspace Administrator users. End-user authentication is managed by the Workspace Administrator, who can choose any supported form of authentication for the APEX applications developed. Development/ Workspace Administrator user authentication is provided through integration with IDCS. The APEX Workspaces provisioned is configured to use HTTP Header Variable authentication.

Once provisioned, the workspace comes with a single user. This user is the Workspace Administrator for that workspace. For initial access, each Workspace Administrator account must have a matching username in IDCS. The Workspace Administrator account passwords and their lifecycle will then be managed in IDCS going forward. There is no need to synchronize this user with APEX. The only requirement is the usernames match.

This is the set of Workspace and Workspace Administrators provided with this release:

- **Workspace:** RETAILWORKSPACE
- **Workspace Administrator:** RTLWSP\_ADMIN

In most cases, teams will need to create additional development/workspace administrator users in this workspace to facilitate the development of APEX applications and REST endpoints. The Workspace Administrator account has the permissions to create additional Developer and Workspace Administrator users through the APEX UI. Any additional users created will need to follow the same pattern as the default user accounts. Create the users in APEX and create matching usernames in IDCS. Like the default Workspace Administrator accounts, these new accounts will have their passwords live in IDCS. For the APEX user creation, use the workspace's **Administration** menu in the top right corner to access **Manage Users and Groups**.

Using the default workspace administrator, RTLWSP\_ADMIN, manually add user accounts to the workspace based on their needed level of access. If the user created is an administrator or developer, a database schema will also be created for that username.

To add users in APEX, do the following:

**1.** From the APEX start page, access the Administration menu in the upper right corner and select the **Manage Users and Groups** option.

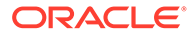

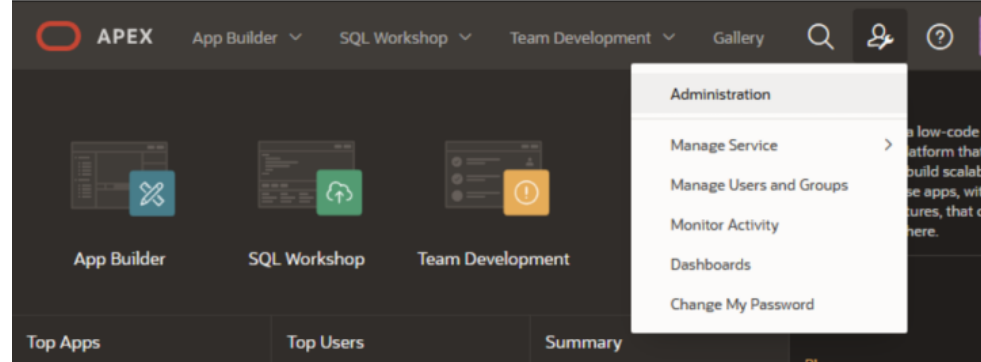

- **2.** Click the **Create User** button within the User Management screen.
- **3.** On the create user form, enter the **Username** and **Email**, which are identical to the OCI IAM user account you wish to add.
- **4.** Under Account Privileges, select whether the **User is a workspace administrator** or the **User is a developer**.

If neither option is selected, then the user will not have the ability to create anything in APEX but may be able to access applications that are already created.

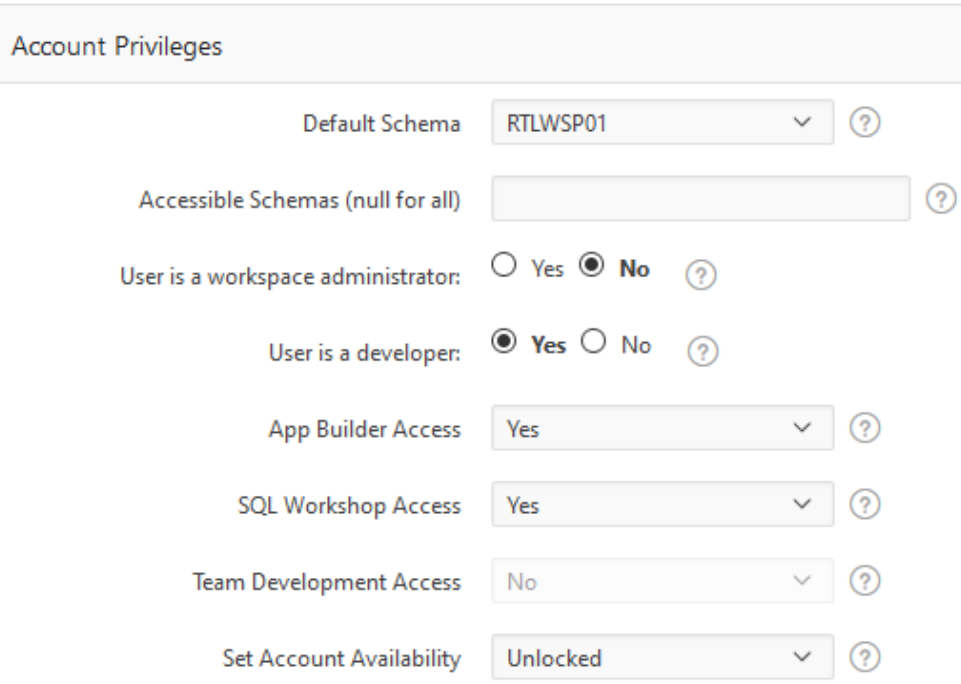

- **5.** For the **Password**, you may enter any value you wish. The APEX password is not used when authentication is managed by OCI IAM.
- **6.** Ensure the option **Require Change of Password on First Use** is set to No, as we do not want APEX to manage the authentication.
- **7.** Under Group Assignments, add one or more privileges to the user if they are a Developer or Administrator. When you are finished, click **Create User** at the top of the screen to add them to APEX.

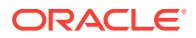

For details on other user management activities in APEX, refer to the *APEX Administration Guide* chapter "Understanding Workspace Administration".

<https://docs.oracle.com/en/database/oracle/application-express/index.html>

## <span id="page-36-0"></span>Application Management

If you are creating custom applications within APEX, an application administrator may be expected to import and export data and configurations between environments. These tools are located under the main menu for **App Builder > Import or Export**.

To import or export a workspace, refer to the *APEX Administration Guide* section [Exporting](https://docs.oracle.com/en/database/oracle/application-express/21.1/aeadm/exporting-and-importing-a-workspace.html#GUID-32E9F3E5-EE93-4783-9707-0B3B607CF119) [and Importing a Workspace.](https://docs.oracle.com/en/database/oracle/application-express/21.1/aeadm/exporting-and-importing-a-workspace.html#GUID-32E9F3E5-EE93-4783-9707-0B3B607CF119)

To import or export an application, refer to the *APEX App Builder's User Guide* section on [Deploying an Application.](https://docs.oracle.com/en/database/oracle/application-express/21.1/htmdb/deploying-an-application.html#GUID-3EE94790-D67B-4CE0-8A8E-85B05305DEDD)

For managing high volumes of data between environments (such as moving from a Stage to a Production environment), you should, if possible, regenerate the data tables in the target environment to ensure they are aligned with that database's data. You may also log a Service Request with Oracle to request that a lift-and-shift operation be done on the APEX workspace schema.

## AI Foundation Application Usage

Included with the AI Foundation subscription is access to both the Application Express tool and a variety of other functionality, collectively referred to as the Innovation Workbench. This includes Python notebooks and Oracle Data Mining processes for advanced analytics users. Access this advanced functionality using the AI Foundation application user interface links for Notebooks. You must also have the OCI IAM roles for DATA\_SCIENCE\_OLDS\_ADMIN\_JOB or DATA SCIENCE OLDS ANALYST JOB (or their associated PREPROD groups).

For more details on Notebook usage, see the *AI Foundation Cloud Services Implementation Guide* chapter "Innovation Workbench".

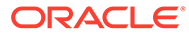